# G *AETTLER TOLEDO*  $250 \frac{7.9}{77.0}$ 雄 deea

# **Quick Setup Transmitter M300**

#### **Inhalt**

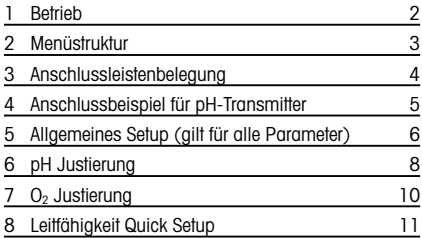

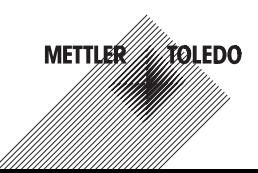

## **1 Betrieb**

#### <span id="page-1-0"></span>**Eingabe von Datenwerten, Auswahl von Datenoptionen**

Drücken Sie die Taste ▲, um einen Wert zu erhöhen oder die Taste ▼, um einen Wert zu verringern. Bewegen Sie sich auch mit diesen Tasten innerhalb der ausgewählten Werte oder Optionen eines Datenfeldes.

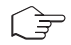

**Hinweis**: Einige Bildschirme benötigen die Konfiguration verschiedener Werte über das gemeinsame Datenfeld (z. B. die Konfiguration verschiedener Sollwerte). Vergewissern Sie sich, dass Taste  $\blacktriangleright$  oder  $\blacktriangle$  verwendet wird, um zum ersten Feld zurückzukehren und die Taste  $\blacktriangle$ oder  $\nabla$ , um zwischen allen Konfigurationsoptionen hin- und herzuschalten, bevor die nächste Bildschirmseite aufgerufen wird.

#### **Navigation mit im Display**

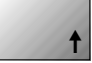

Falls ein  $\dagger$  an der unteren rechten Ecke des Displays angezeigt wird, können Sie die Taste  $\triangleright$  oder  $\blacktriangleleft$  zum Navigieren verwenden. Falls Sie auf [ENTER] klicken, navigieren Sie rückwärts durch das Menü (Sie gehen eine Seite zurück). Dies kann eine sehr nützliche Option sein, um rückwärts durch die Menüstruktur zu bewegen, ohne das Menü zu verlassen, in den Messmodus zu gehen und das Menü erneut aufzurufen.

#### **Das Menü verlassen**

Hinweis: Um das Menü zu verlassen, drücken Sie aleichzeitig die Tasten < und < (Escape). Der Transmitter kehrt in den Messmodus zurück.

#### **Dialogfeld «Änderungen speichern»**

Drei Optionen sind für das Dialogfeld «Änderungen speichern» möglich:

- «Yes & Exit»:Änderungen speichern und in den Messmodus gehen
- $-$  «Yes &  $\uparrow$ »: Änderungen speichern und eine Seite zurück gehen
- «No & Exit»: Keine Änderungen speichern und in den Messmodus gehen

Die Option «Yes &  $\uparrow$ » ist sehr nützlich, falls Sie mit der Konfiguration weiterfahren möchten, ohne das Menü erneut aufrufen zu müssen.

## **2 Menüstruktur**

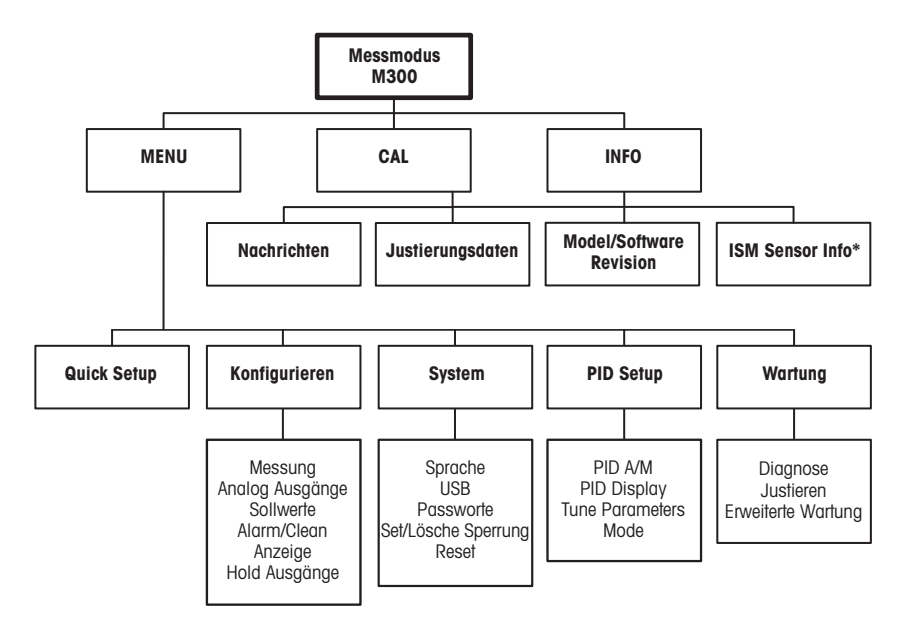

<span id="page-2-0"></span>\* nur M300 mit ISM

## **3 Anschlussleistenbelegung (TB)**

<span id="page-3-0"></span>Stromanschlüsse sind mit

**– N** für neutral und **+L** für stromführend, für 100 bis 240 V AC oder 20–30 V DC, gekennzeichnet.

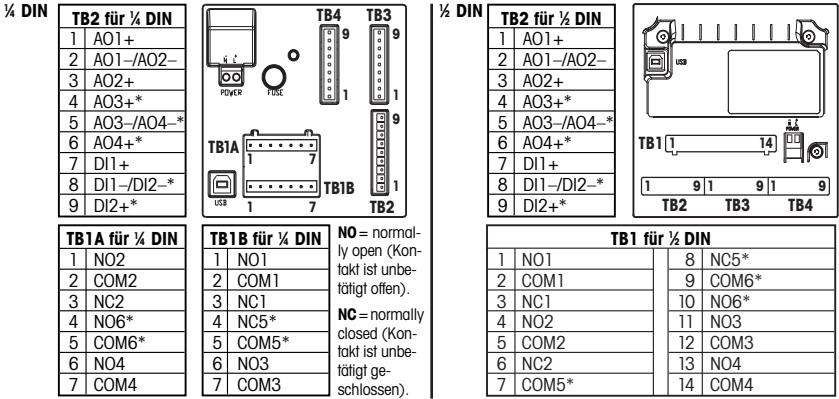

\* Multikanalgerät

#### **TB3/TB4 für 1 ⁄2 DIN und 1 ⁄4 DIN Modelle**

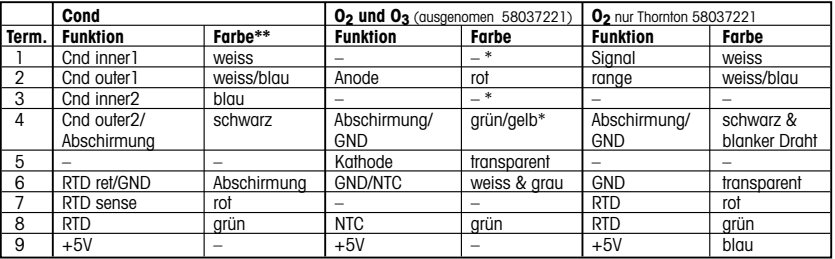

\* Zwischen 1, 3 und 4 Brücken installieren für Thornton 5803720x Sensors. \*\* Transparent nicht in Gebrauch.

#### **TB3/TB4 für 1 ⁄2 DIN und 1 ⁄4 DIN Modelle**

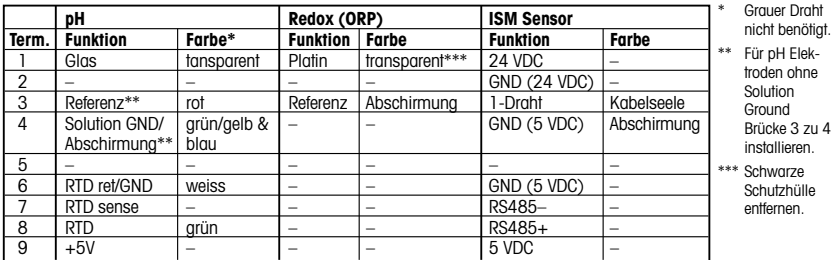

## **4 Anschlussbeispiel für pH-Transmitter (mit TB3 oder TB4)**

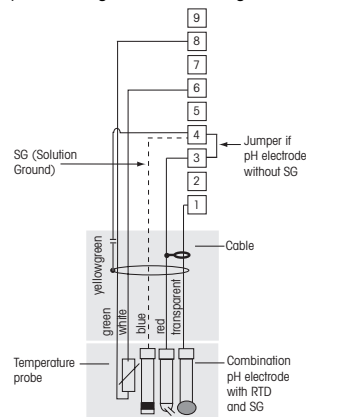

pH-Messung mit Überwachung der Glaselektrode

- <span id="page-4-0"></span>9 +5V 8 RTD
- 7 RTD sense
- 6 RTD ret/GND
- 5 not used
- 4 Solution GND/Shield
- 3 Reference
- 2 not used
- 1 Glass

**Hinweis**: Die Kabelfarben gelten nur für den Anschluss mit VP-Kabel, grau wird nicht angeschlossen.

> **Hinweis**: Pt100 Adapter benötigt für Pt100 Elektroden.

## **5 Allgemeines Setup (gilt für alle Parameter)** (PFAD: Menu/Quick Setup)

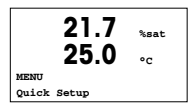

<span id="page-5-0"></span>Drücken Sie im Messmodus die Taste [MENU], um das Menü aufzurufen. Wählen Sie Quick Setup und drücken Sie die Taste [ENTER].

#### **Zeilenbezeichnung:**

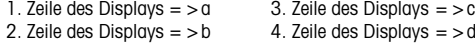

Die Messeinheit für a und b wählen. Nur Zeilen a und b können im Quick Setup konfiguriert werden. Gehen Sie zum Konfigurationsmenü, um Zeilen c und d zu konfigurieren.

#### **Kanalkonfiguration für Multikanalgeräte**

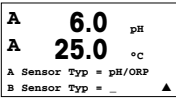

Sensortyp für Kanal A (Stecker TB3) und Kanal B (Stecker TB4) wählen. Es kann eine beliebige Mischung von Parametern konfiguriert werden, die konfiguration muss aber dem Anschluss von TB3 und TB4 entsprechen.

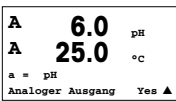

Der 2. Kanal kann konfiguriert werden, indem man a auf c wechselt ( $\triangle$  oder  $\nabla$  Taste benützen). Wählen Sie die Einheiten für a und c. Gehen Sie ins Konfigurationsmenü um b und d zu konfigurieren.

#### **Informationen über Zwischenschritte für die Leitfähigkeit finden Sie unten unter «Leitfähigkeit Quick Setup».**

#### **Analoge Ausgänge**

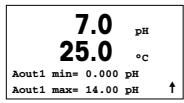

Wenn Sie Ja wählen, wird der lineare Analogausgang 4–20 mA Aout1 nach dem Drücken der [ENTER]-Taste festgelegt. Wählen Sie Nein bedeutet dies, dass kein analoger Ausgang eingerichtet ist.

Aout1 min, Aout1 max geben den minimalen bzw. maximalen Messwert für die 4 und 20 mA-Werte an.

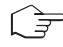

**Hinweis:** Für Mulikanalgeräte werden Aout1 (erster Kanal) und Aout3 (zweiter Kanal) verwendet.

#### **Sollwerte**

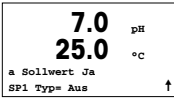

Nach der Konfiguration des analogen Ausgangs kann ein Sollwert für diesen Ausgang festgelegt werden. Wenn Sie Nein wählen und [ENTER] drücken, dann ist das Quick Setup beendet und das Menü wird verlassen, ohne dass ein Sollwert eingestellt wurde.

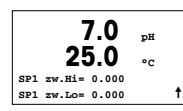

Wählen Sie Ja und drücken [ENTER], dann können Sie einen Sollwert für Kanal a konfigurieren.

Die folgenden Sollwerttypen können gewählt werden:

- Hoch (ein hoher Wert muss eingestellt werden)
- Niedrig (eine niedriger Wert muss eingestellt werden)
- Zwischen (ein hoher und ein niedriger Wert müssen eingestellt werden)
- Aussen (ein hoher und ein niedriger Wert müssen eingestellt werden)

#### **Nur für Mettler-Toledo Thornton Leitfähigkeit:**

- USP (Prozent der Sicherheitsmarge unter dem Grenzwert des U.S.-Arzneibuchs)
- EP PW (Prozent der Sicherheitsmarge unter dem Grenzwert des Europäischen Arzneibuchs für aufbereitetes Wasser)
- EPWFI (Prozent der Sicherheitsmarge unter dem Grenzwert des Europäischen Arzneibuchs für Wasser für Einspritzung)

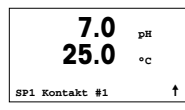

Nach Einstellen des Sollwerts/der Sollwerte kann ein Relais (keins, 1, 2, 3, 4) für diesen Sollwert konfiguriert werden. Die Ansprechzeit des Relais ist auf 10 Sekunden eingestellt und die Hysterese auf 5%. Falls ein Relais als CLEAN-Relais (Waschkontakt) konfiguriert ist, kann es in diesem Menü nicht gewählt werden.

**Multikanalgeräte:** Es können auch Sollwerte 5 und 6 konfiguriert werden. Der Sollwert für den zweiten Kanal c kann konfiguriert werden, indem man im vorhergehenden Menü c anstelle von a wählt.

**Einrichtung des Displays, analoge Ausgänge und Sollwerte finden Sie unter «Allgemeines Setup».**

#### **pH 2-Punkt-Justierung** (PATH: Cal)

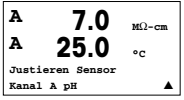

<span id="page-7-0"></span>**Multikanalgeräte:** Benützen Sie den ▲ und ▼ Taste auf «Kanal A» um den zu justierenden Kanal zu wählen.

Drücken Sie im Messmodus die Taste ▶. Falls das Display Sie zur Eingabe des Sicherheitscodes für die Justierung auffordert, drücken Sie zur Einrichtung dieses Codes auf die Taste  $\blacktriangle$  oder  $\nabla$ . Drücken Sie anschliessend auf die Taste [ENTER], um den Sicherheitscode für die Justierung zu bestätigen.

Drücken Sie die Taste ▲ oder ▼, um die Untermenüs der pH-Justierung aufzurufen. Ein blinkendes «H» (Mulikanalgeräte: wechslend mit «A» oder «B» um anzuzeigen welcher Kanal justiert wird) in der oberen linken Ecke zeigt die laufenden Justierungsprozesse.

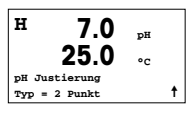

Wählen Sie Zweipunktjustierung, indem Sie die Taste [ENTER] drücken.

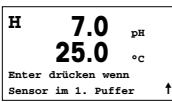

Stellen Sie die Elektrode in die erste Pufferlösung und drücken Sie die Taste [ENTER].

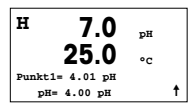

Automatischer Modus: Das Display zeigt den Puffer an, den der Transmitter erkannt hat (Punkt 1) und den gemessenen Wert. Manueller Modus: Geben Sie den Pufferwert ein und drücken Sie [ENTER], um fortzufahren.

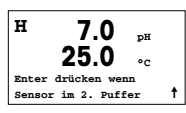

Sobald die Driftbedingungen erfüllt sind (oder [ENTER] im manuellen Modus gedrückt wurde), wechselt die Anzeige des Displays und fordert Sie auf, die Elektrode in die zweite Pufferlösung zu stellen.

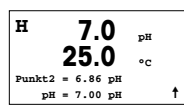

Sobald die Driftbedingungen erfüllt sind (oder [ENTER] im manuellen Modus gedrückt wurde), wechselt die Anzeige des Displays und zeigt die Steilheits-Justierungsfaktoren und den Verschiebungs-Justierungsfaktor Z an. Wählen Sie Ja, um die neuen Justierungswerte zu speichern. Eine erfolgte Justierung wird im Display bestätigt.

#### **Prozessjustierung** (PFAD: Cal)

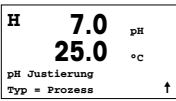

Wählen Sie Prozessiustierung, indem Sie die Taste A einmal und anschliessend die Taste [ENTER] drücken. Der laufende Justierungsprozess wird mit einem «H» oben links im Display angezeigt.

**<sup>A</sup> 7.0 pH 25.0 °C Point1 = 7.00 pH pH <sup>=</sup> 6.87 pH**

Das «H» wechselt zu «A» (Multikanalgeräte: oder Kanal «B»), falls Prozessjustierung gewählt wurde, um den Benutzer die laufende Justierung in Kanal «A» zu zeigen.

Nehmen Sie eine Probe und drücken Sie noch einmal die Taste [ENTER], um den aktuellen Messwert zu speichern. Nach der Bestimmung des pH-Werts der Probe drücken Sie die Taste ▶ erneut, um mit der Justierung fortzufahren. Falls das Display Sie zur Eingabe des Sicherheitscodes für die Justierung auffordert, drücken Sie zur Eingabe dieses Codes auf die Taste ▲ oder ▼. Drücken Sie anschliessend auf die Taste [ENTER], um den Sicherheitscode für die Justierung zu bestätigen.

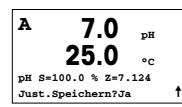

Geben Sie den pH-Wert der Probe ein und drücken Sie dann die Taste [ENTER], um die Justierung zu starten.

Nach der Justierung wird der Steilheitsfaktor S und der Verschiebungsfaktor Z der Justierung angezeigt. Wählen Sie Ja, um die neuen Justierungswerte zu speichern. Eine erfolgte Justierung wird im Display bestätigt. Das «A» oben links im Display verschwindet.

## **7 O2 Justierung** (PFAD: Menu/Quick Setup)

**Einrichtung des Displays, analoge Ausgänge und Sollwerte finden Sie unter «Allgemeines Setup».**

#### **O2 Justierung** (PFAD: Cal)

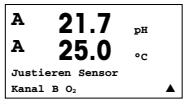

<span id="page-9-0"></span>**Mulikanalgeräte:** Benützen Sie die ▲ und ▼ Taste auf «Kanal A» um den zu justierenden Kanal zu wählen.

Drücken Sie die Taste  $\blacktriangleright$ . um in den Justierungsmodus zu gelangen.

Ein blinkendes «H» (Mulikanalgeräte: wechslend mit «A» oder «B» um anzuzeigen welcher Kanal justiert wird) in der oberen linken Ecke zeigt die laufenden Justierungsprozesse.

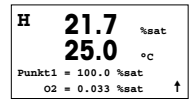

Eine O2-Sensorjustierung ist immer eine Einpunktjustierung aufgrund der langen Reaktionszeit, wenn von der Luftmessung bis zur Messung 0 ppb O<sub>2</sub> gegangen wird.

Es kann Steilheit oder Nulljustierung gewählt werden. Eine Einpunktjustierung der Steilheit wird in Luft durchgeführt. Eine Einpunktjustierung der Verschiebung wird bei 0 ppb O<sub>2</sub> durchgeführt. Nachdem Sie Steilheit oder Verschiebung aufgerufen haben, auf die Taste [ENTER] drücken.

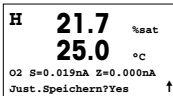

Geben Sie den Wert für Punkt 1 ein (einschliesslich Dezimalzeichen). O<sub>2</sub> ist der durch Transmitter und Sensor gemessene Wert in den durch den Benutzer eingestellten Einheiten. Drücken Sie auf [ENTER], wenn dieser Wert für eine Justierung stabil genug ist.

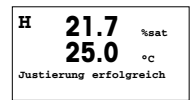

Nach der Justierung wird der Steilheitsfaktor S und der Verschiebungsfaktor Z der Justierung angezeigt.

Wählen Sie Ja, um die Justierungswerte zu speichern. Eine erfolgte Justierung wird im Display bestätigt.

## **8 Leitfähigkeit Quick Setup** (PFAD: Menu/Quick Setup)

**Einrichtung des Displays, analoge Ausgänge und Sollwerte finden Sie unter «Allgemeines Setup».**

#### **Wahl des Kanals**

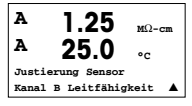

<span id="page-10-0"></span>**Mulikanalgeräte:** Benützen Sie die ▲ der ▼ Taste auf «Kanal A» um den zu justierenden Kanal zu wählen.

#### **Wahl des Sensortyps**

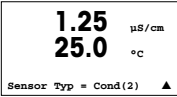

Wählen Sie den Sensortyp, der mit dem M300 Transmitter verwendet werden soll. Optionen sind «Cond(2)», verwendet für alle 2-Elektrodentyp-Sensoren und «Cond (4)», für alle 4–Elektrodentyp-Sensoren. Drücken Sie die Taste [ENTER].

#### **Zellenkonstante**

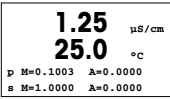

Geben Sie die entsprechende(n) Zellenkonstante(n) ein: (M) für 2-Elektrodensensoren, (A) auf 0,000 stehen lassen, oder (M)- und (A)-Werte für 4-Elektrodensensoren. Drücken Sie die Taste [ENTER].

#### **Messeinheiten**

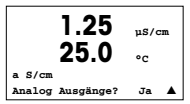

Wählen Sie die Messung (Leitfähigkeit oder Temperatur) und die Messeinheiten. Falls Sie einen analogen Ausgang verwenden, Ja wählen. Siehe «Allgemeines Setup» zum weiteren Konfigurieren.

- **A** Mettler-Toledo GmbH, Südrandstrasse 17, AT 1230 Wien Phone +43 1 604 19 80, Fax +43 1 604 28 80
- **BR** Mettler-Toledo Ind. e Com. Ltda., Alameda Araguaia, 451 Alphaville, BR 06455-000 Barueri / SP Phone +55 11 4166 74 00, Fax +55 11 4166 74 01
- **CH** Mettler-Toledo (Schweiz) AG, Im Langacher, Postfach, CH 8606 Greifensee Phone +41 44 944 45 45, Fax +41 44 944 45 10
- **D** Mettler-Toledo GmbH, Prozeßanalytik, Ockerweg 3, D 35396 Gießen Phone +49 641 507 333, Fax +49 641 507 397
- **F** Mettler-Toledo, Analyse Industrielle Sarl, 30, Boulevard Douaumont, BP 949, F 75829 Paris Cedex 17 Phone +33 1 47 37 06 00, Fax +33 1 47 37 46 26
- **J** Mettler-Toledo K.K., 5F Tokyo Ryutsu Center Annex B, 6-1-1 Heiwajima, Ohta-ku, JP 143-0006 Tokyo Phone +81 3 5762 07 06, Fax +81 3 5762 09 71
- **CN** Mettler-Toledo Instruments (Shanghai) Co. Ltd., 589 Gui Ping Road Cao He Jing, CN 200233 Shanghai Phone +86 21 64 85 04 35, Fax +86 21 64 85 33 51
- **UK** Mettler-Toledo LTD, 64 Boston Road Beaumont Leys, GB Leicester LE4 1AW Phone +44 116 235 7070, Fax +44 116 236 5500
- **USA** Mettler-Toledo, Process Analytical, Inc., 36 Middlesex Turnpike, Bedford, MA 01730, USA Phone +1 781 301 8800, Freephone +1 800 352 8763, Fax +1 781 271 0681

**Mettler-Toledo AG**, Process Analytics Industrie Nord, Im Hackacker 15 CH-8902 Urdorf, Switzerland Phone +41 44 729 62 11, Fax +41 44 729 66 36 www.mt.com/pro

**Mettler-Toledo Thornton**, Inc., 36 Middlesex Turnpike, Bedford, MA 01730, USA Phone +1 781 301 8600, Freephone +1 800 642 4418, Fax +1 81 271 0214 www.mt.com/thornton

> Technische Änderungen vorbehalten. © Mettler-Toledo AG 03 /2008. Gedruckt in der Schweiz. 52 121 307